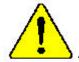

When you installing AGP card, please make sure the following notice is fully understood and practiced. If your AGP card has "AGP 4X notch" (show below), please make sure your AGP card is AGP 4X (1.5V).

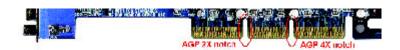

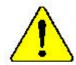

Do not use AGP 2X card (3.3V) in this motherboard. It will burn and damage the motherboard due to Intel® 845 chipset can't support AGP 2X(3.3V).

Example 1: Diamond Vipper V770 golden finger is compatible with 2X/4X mode AGP slot. It can be switched between AGP 2X (3.3V) or 4X(1.5V) mode by adjusting the jumper. The factory default for this card is 2X(3.3V). If you install this card in GA-8IDX series (or any AGP 4X only) motherboards without switching the jumper to 4X mode (1.5V), it will burn the motherboard.

Example 2:ATi Rage 128 Pro (Power Color) & SiS 305 golden finger is compatible with 2X/4X mode AGP slot, but it supports 2X(3.3V) only. If you install this card in GA-8IDX series (or any AGP 4X only) motherboards, it will burn the motherboard.

Note: Although Gigabyte's AG32S graphics card is based on ATi Rage 128 Pro chip, the design of AG32S is compliance with AGP 4X (1.5V) specification. Therefore, AG32S will work fine with Intel 845 / 850 based motherboards.

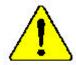

- The author assumes no responsibility for any errors or omissions that may appear in this document nor does the author make a commitment to update the information contained herein.
- Third-party brands and names are the property of their respective owners.
- Please do not remove any labels on motherboard, this may void the warranty of this motherboard.
- Due to rapid change in technology, some of the specifications might be out of date before publication of this booklet.
- Before you install PCI cards, please remove the Dual BIOS label from PCI slots if there is one.

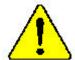

WARNING: No see that the processor without the housink properly and firmly attached. Serial Newtonianas with western

Mes en perio : No faite javais vienner la provissar une ne le dissinatore de chiptere out Exmerciament et faite vienne al NV DOMMAND PERSONNET EN 1888 LESSA.

Achteng. Der Processor durf mit in Bereite genommen werden, nehm der Wienendelter erdeningigere fil und jest ungskonkt bet 10km HAT kINKN PREHAMENTER SCHADENZUR POLICE!

Advertisation: Nowco maga facultoma si processado via el disipodos actuale inscutado contriba y facultos escribiros esta que traducio esta facilita esta contriba por suche el contriba en contriba en

Anima Marca escrite o processado cem a dicalquidos de valas estas adequado e firmemente assurbada O RESTA PADO SARÁ LAS OA OANO PERIADARETOS.

**55。 我现在我中国两天在对达和各人之前,不长为在北部各、中的首求也是从在租赁**。

資金 突動测量中心地震波式速度上之前,不识这位家里能,显然能从头情情感也能

查記 이트워크를 경우로 또 임임성 우리시키진 당한 첫 프로잔기를 도둑시키지 막겠지만, 당기 무그산이 물건합니다!

第二、未免的な無限を助くさか、セートシングを示してしっかがと思り付けるまでは、プロセンタを配合させなくようにしてくざまし。

# **DECLARATION OF CONFORMITY**

Per FCC Part 2 Section 2.1077(a)

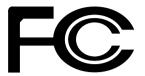

Responsible Party Name: G.B.T. INC.

Address: 18305 Valley Blvd., Suite#A LA Puent, CA 91744

Phone/Fax No: (818) 854-9338/ (818) 854-9339

hereby declares that the product

Product Name: Motherboard
Model Number: GA-8IDX/GA-8IDXH

Conforms to the following specifications:

FCC Part 15, Subpart B, Section 15.107(a) and Section 15.109(a), Class B Digital Device

#### **Supplementary Information:**

This device complies with part 15 of the FCC Rules. Operation is subject to the following two conditions: (1) This device may not cause harmful and (2) this device must accept any inference received, including that may cause undesired operation.

Representative Person's Name: <u>ERIC LU</u>

Signature: Eric Lu

Date: <u>July 27,2001</u>

#### **Declaration of Conformity**

We, Manufacturer/Importer (full address)

#### G.B.T. Technology Träding GMbH Ausschlager Weg 41, 1F, 20537 Hamburg, Germany

declare that the product

( description of the apparatus, system, installation to which it refers)

#### Mother Board

GA-8IDX/GA-8IDXH is in conformity with

(reference to the specification under which conformity is declared)

in accordance with 89/336 EEC-EMC Directive

|                             |                                                                                                    |                              | Signature:                                                                                | Rex Lin    |
|-----------------------------|----------------------------------------------------------------------------------------------------|------------------------------|-------------------------------------------------------------------------------------------|------------|
|                             | Mai                                                                                                    | nufacturer/Importer          |                                                                                           |            |
| □ EN 60335                  | Safety of household and similar electrical appliances                                                                   | □ EN 50091-1                 |                                                                                           |            |
| □ EN 60065                  | Safety requirements for mains operated electronic and related apparatus for household and similar general use           | □ EN 60950                   |                                                                                           |            |
|                             | The manufacturer also declares the co<br>with the actual required safety standar                                        | -                            |                                                                                           |            |
| ☑ CE marking                |                                                                                                    | (EC conformity m             | . 3/                                                                                      |            |
| □ part 12                   | sound and television signals                                                                                            | CC                           | ponos systems (or s)                                                                      |            |
| ☐ DIN VDE 0855<br>☐ part 10 | Cabled distribution systems; Equipment for receiving and/or distribution from                                           | □ EN50091-2                  | EMC requirements for uninter<br>power systems (UPS)                                       | erruptible |
| ⊠ EN 55022                  | Limits and methods of measurement<br>of radio disturbance characteristics of<br>information technology equipment        | □ ENV 55104                  | Immunity requirements for h appliances tools and similar                                  |            |
| □ EN 55020                  | Immunity from radio interference of<br>broadcast receivers and associated<br>equipment                                  | □ EN 55082-2                 | Generic emission standard Industrial environment                                          | Part 2:    |
| □ EN 55015                  | Limits and methods of measurement<br>of radio disturbance characteristics of<br>fluorescent lamps and luminaries        | □ EN 55081-2                 | Generic emission standard Industrial environment                                          | Part 2:    |
|                             | household electrical appliances,<br>portable tools and similar electrical<br>apparatus                                  | ⊠ EN 50082-1                 | Generic immunity standard<br>Residual commercial and lig                                  | Part 1:    |
| □ EN 55014                  | Limits and methods of measurement of radio disturbance characteristics of                                               | ⊠ EN 50081-1                 | Generic emission standard li<br>Residual commercial and lic                               |            |
|                             | of radio disturbance characteristics of<br>broadcast receivers and associated<br>equipment                              | ⊠ EN 60555-3                 | by household appliances an<br>electrical equipment "Voltag                                |            |
| □ EN 55013                  | high frequency equipment  Limits and methods of measurement                                                             | □ EN 61000-3-3*              | Disturbances in supply syste                                                              | ems cause  |
| □ EN 55011                  | Limits and methods of measurement<br>of radio disturbance characteristics of<br>industrial, scientific and medical (ISM | □ EN 61000-3-2* ☑ EN 60555-2 | Disturbances in supply syste<br>by household appliances an<br>electrical equipment "Harmo | ıd similar |

Date : July 27, 2001

(Stamp)

Name:

Rex Lin

# GA-8IDX Series P4 Titan-SDRAM Motherboard

# **USER'S MANUAL**

Pentium®4 Processor Motherboard Rev. 1.0 Sixth Edition 12ME-8IDX-1006

# **Table of Content**

| Revision History                                               | 4  |
|----------------------------------------------------------------|----|
| Item Checklist                                                 | 4  |
| WARNING!                                                       | 5  |
| Chapter 1 Introduction                                         | 6  |
| Summary of Features                                            | 6  |
| GA-8IDX Series Motherboard Layout                              | 8  |
| Chapter 2 Hardware Installation Process                        | 9  |
| Step 1: Install the Central Processing Unit (CPU)              | 10 |
| CPU Installation                                               |    |
| CPU Heat Sink Installation                                     |    |
| Step 2: Install memory modules                                 |    |
| Step 3: Install expansion cards                                |    |
| Step 4: Connect ribbon cables, cabinet wires, and power supply |    |
| Connectors Introduction                                        |    |
| Chapter 3 BIOS Setup                                           | 20 |
| The Main Menu (For example: BIOS Ver. :F2)                     | 21 |
| Standard CMOS Features                                         |    |
| Advanced BIOS Features                                         | 27 |
| Advanced Chipset Features                                      | 29 |
| Integrated Peripherals                                         |    |

| Power Management Setup                     | 39 |
|--------------------------------------------|----|
| PnP/PCI Configurations                     | 43 |
| PC Health Status                           | 45 |
| Frequency/Voltage Control                  | 47 |
| Select Language (For GA-8IDXH Only)        | 49 |
| Load Fail-Safe Defaults                    | 50 |
| Load Optimized Defaults                    | 51 |
| Set Supervisor/User Password               |    |
| Save & Exit Setup                          | 53 |
| Exit Without Saving                        | 54 |
| Chapter 4 Technical Reference              | 55 |
| Performance List                           | 55 |
| Block Diagram                              |    |
| Dual BIOS Introduction (For GA-8IDXH Only) | 57 |
| Four Speaker & SPDIF Introduction          | 65 |
| @ BIOS Introduction                        |    |
| Easy TuneIII™ Introduction                 |    |
| Chapter 5 Appendix                         | 71 |
|                                            |    |

# **Revision History**

| Revision | Revision Note                                                    | Date      |
|----------|------------------------------------------------------------------|-----------|
| 1.0      | Initial release of the GA-8IDX Series motherboard user's manual. | Jul.2001  |
| 1.0      | Second release of the GA-8IDX Series motherboard user's manual.  | Aug.2001  |
| 1.0      | Third release of the GA-8IDX Series motherboard user's manual.   | Sep. 2001 |
| 1.0      | Fourth release of the GA-8IDX Series motherboard user's manual.  | Nov. 2001 |
| 1.0      | Fifth release of the GA-8IDX Series motherboard user's manual.   | Dec. 2001 |
| 1.0      | Sixth release of the GA-8IDX Series motherboard user's manual.   | Feb. 2002 |

# Item Checklist

- ∠ IDE cable x 1/ Floppy cable x 1
- ∠ CD for motherboard driver & utility (IUCD)
- ∠ I/O Back Panel
- Quick PC Installation Guide
- ∠ USB Cable x 1

# WARNING!

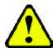

Computer motherboards and expansion cards contain very delicate Integrated Circuit (IC) chips. To protect them against damage from static electricity, you should follow some precautions whenever you work on your computer.

- 1. Unplug your computer when working on the inside.
- Use a grounded wrist strap before handling computer components. If you do not have
  one, touch both of your hands to a safely grounded object or to a metal object, such as
  the power supply case.
- Hold components by the edges and try not touch the IC chips, leads or connectors, or other components.
- 4. Place components on a grounded antistatic pad or on the bag that came with the components whenever the components are separated from the system.
- 5. Ensure that the ATX power supply is switched off before you plug in or remove the ATX power connector on the motherboard.

#### Installing the motherboard to the chassis...

If the motherboard has mounting holes, but they don't line up with the holes on the base and there are no slots to attach the spacers, do not become alarmed you can still attach the spacers to the mounting holes. Just cut the bottom portion of the spacers (the spacer may be a little hard to cut off, so be careful of your hands). In this way you can still attach the motherboard to the base without worrying about short circuits. Sometimes you may need to use the plastic springs to isolate the screw from the motherboard PCB surface, because the circuit wire may be near by the hole. Be careful, don't let the screw contact any printed circuit write or parts on the PCB that are near the fixing hole, otherwise it may damage the board or cause board malfunctioning.

# Chapter 1 Introduction Summary of Features

| Form Factor                                                       | 30.5cm x 21.5cm ATX size form factor, 4 layers PCB.       |
|-------------------------------------------------------------------|-----------------------------------------------------------|
| Motherboard                                                       | GA-8IDX Series Motherboard:                               |
|                                                                   | GA-8IDX and GA-8IDXH                                      |
| CPU                                                               | Socket 478 for Intel® Micro FC-PGA2 Pentium® 4 processor  |
|                                                                   | Support Intel ® Pentium ® 4 (Northwood, 0.13um) processor |
|                                                                   |                                                           |
|                                                                   | 2nd cache depend on CPU                                   |
| Chipset                                                           |                                                           |
|                                                                   | 82801BA(ICH2) I/O Controller Hub                          |
| Memory                                                            |                                                           |
|                                                                   | Supports PC-100/PC-133 SDRAM (Auto)                       |
|                                                                   | Supports only 3.3V SDRAM DIMM                             |
|                                                                   | No Regisitered DIMM support                               |
|                                                                   | Supports up to 3GB SDRAM (Max)                            |
| I/O Control                                                       | <i>♀</i> 1T8712                                           |
| Slots                                                             | 1 CNR(Communication and Networking Riser) Slot            |
|                                                                   | 1 AGP slot 4X (1.5V) device support                       |
|                                                                   | 6 PCI slot supports 33MHz & PCI 2.2 compliant             |
| On-Board IDE   An IDE controller on the Intel 82801BA PCI chipset |                                                           |
|                                                                   | provides IDE HDD/CD-ROM with PIO, Bus Master (Ultra       |
| DMA33/ATA66/ATA100) operation modes.                              |                                                           |
|                                                                   | Can connect up to four IDE devices                        |
| On-Board Peripherals                                              | 1 Floppy port supports 2 FDD with 360K, 720K,1.2M, 1.44M  |
|                                                                   | and 2.88M bytes.                                          |
|                                                                   | 1 Parallel port supports Normal/EPP/ECP mode              |
|                                                                   | 2 Serial ports (COMA&COMB)                                |
|                                                                   | 4 USB ports (Rear USB x 2, Front USB x 2)                 |
|                                                                   | 1 IrDA connector for IR                                   |
| Hardware Monitor                                                  | CPU/Power/System Fan Revolution detect                    |
|                                                                   | CPU/Power/System Fan Control                              |
|                                                                   | CPU Overheat Warning to be continued                      |

|                     | 9 | System Voltage Detect                           |
|---------------------|---|-------------------------------------------------|
| On-Board LAN        | 9 | Build in RTL8100(B)L Chipset *                  |
| On-Board Sound      | 3 | Creative CT5880 Sound Chipset *                 |
| C C                 | F | Line In/Line Out/Mic In/CD In/AUX_IN/Game Port  |
| C                   | 9 | SPDIF**                                         |
| PS/2 Connector      | 9 | PS/2 Keyboard interface and PS/2 Mouse interace |
| BIOS                | 9 | Licensed AWARD BIOS, 2M / 3M* bit FWH           |
| S                   | 9 | Supports Dual BIOS*                             |
| Additional Features | 9 | PS/2 Keyboard power on by password              |
| S                   | 3 | PS/2 Mouse power on                             |
| S                   | 3 | STR(Suspend-To-RAM)                             |
| C                   | 3 | Wake on LAN                                     |
| C                   | 3 | AC Recovery                                     |
| c                   | 3 | USB KB/Mouse wake up from S3                    |
| C                   | 9 | Supports @BIOS                                  |
| S                   | 9 | Supports Easy TuneIII                           |
| Special Features    | 9 | Over Clock (CPU/PCI/AGP)                        |
|                     | 9 | Over Voltage (DIMM/AGP/CPU*)                    |

Please set the CPU host frequency in accordance with your processor's specifications. We don't recommend you to set the system bus frequency over the CPU's specification because these specific bus frequencies are not the standard specifications for CPU, chipset and most of the peripherals. Whether your system can run under these specific bus frequencies properly will depend on your hardware configurations, including CPU, Chipsets,SDRAM,Cards....etc.

<sup>&</sup>quot;\*\*" For GA-8IDX Only.

<sup>&</sup>quot;\*" For GA-8IDXH Only.

# **GA-8IDX Series Motherboard Layout**

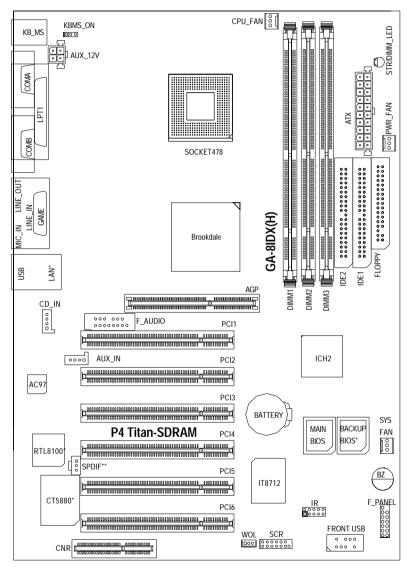

"\*\*" For GA-8IDX Only.

"\*" For GA-8IDXH Only.

# Chapter 2 Hardware Installation Process

To set up your computer, you must complete the following setups:

- Step 1- Install the Central Processing Unit (CPU)
- Step 2- Install memory modules
- Step 3- Install expansion cards
- Step 4- Connect ribbon cables, cabinet wires, and power supply
- Step 5- Setup BIOS software
- Step 6- Install supporting software tools

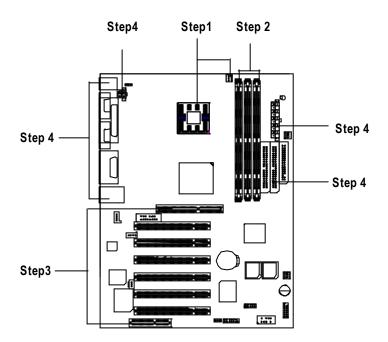

# Step 1: Install the Central Processing Unit (CPU)

# **CPU Installation**

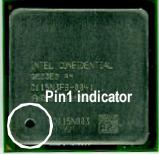

CPU Top View

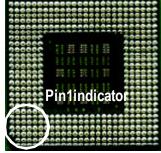

CPU Bottom View

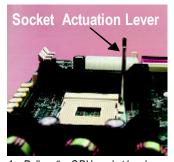

 Pull up the CPU socket level and up to 90-degree angle.

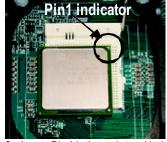

 Locate Pin 1 in the socket and look for a (golden) cut edge on the CPU upper corner. Then insert the CPU into the socket.

3. Press down the CPU socket lever and finish CPU installation.

✓ Please make sure the CPU type is supported by the motherboard.

# **CPU Heat Sink Installation**

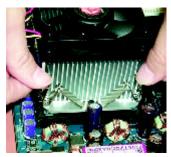

 Hook one end of the cooler bracket to the CPU socket first.

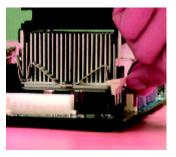

Hook the other end of the cooler bracket to the CPU socket.

- ✓ Please use Intel approved cooling fan.
- Make sure the CPU fan power cable is plugged in to the CPU fan connector, this completes the installation.
- Please refer to CPU heat sink user's manual for more detail installation procedure.

# Step 2: Install memory modules

The motherboard has 2 dual in-line memory module (DIMM) sockets support 4 banks. The BIOS will automatically detects memory type and size. To install the memory module, justpush it vertically into the DIMM Slot. The DIMM module can only fit in one direction due to the two notch. Memory size can vary between sockets.

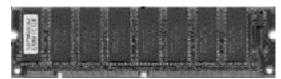

SDRAM

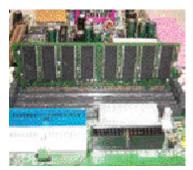

 The DIMM slot has two notch, so the DIMM memory module can only fit in one direction.

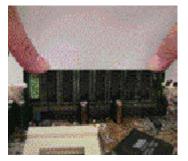

- Insert the DIMM memory module vertically into the DIMM slot. Then push it down.
- Close the plastic clip at both edges of the DIMM slots to lock the DIMM module.Reverse the installation steps when you wish to remove the DIMM module.

# Step 3: Install expansion cards

- 1. Read the related expansion card's instruction document before install the expansion card into the computer.
- 2. Remove your computer's chassis cover, necessary screws and slot bracket from the computer.
- 3. Press the expansion card firmly into expansion slot in motherboard.
- 4. Be sure the metal contacts on the card are indeed seated in the slot.
- 5. Replace the screw to secure the slot bracket of the expansion card.
- 6. Replace your computer's chassis cover.
- 7. Power on the computer, if necessary, setup BIOS utility of expansion card from BIOS.
- 8. Install related driver from the operating system.

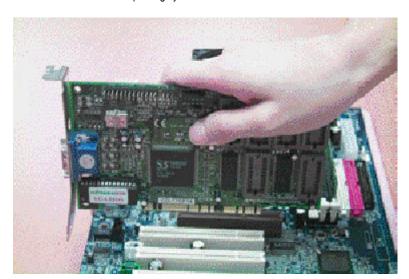

# Step 4: Connect ribbon cables, cabinet wires, and power supply

#### I/O Back Panel Introduction

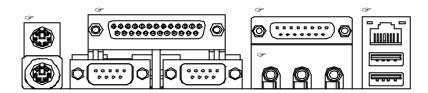

#### PS/2 Keyboard and PS/2 Mouse Connector

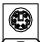

PS/2 Mouse Connector (6 pin Female)

PS/2 Key board Connector (6 pin Female)

# Parallel Port and Serial Ports (COM1/COM2)

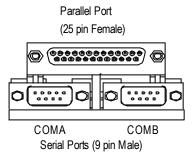

#### Game /MIDI Ports

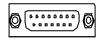

Joystick/ MIDI (15 pin Female)

#### Audio Connectors

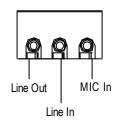

After install onboard audio driver, you may connect speaker to Line Out jack, micro phone to MIC In jack. Device like CD-ROM, walkman etc can be connected to Line-In jack.

#### USB/LAN Connector

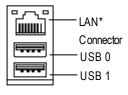

ÆBefore you connect your device(s) into USB connector(s),
please make sure your device(s) such as USB keyboard,
mouse, scanner, zip,speaker..etc. Have a standard USB
interface. Also make sure your OS (Win 95 with USB
supplement, Win98, Windows 2000, Windows ME, Win
NT with SP 6) supports USB controller. If your OS does not
support USB controller, please contact OS vendor for possible patch or driver upgrade. For more information please
contact your OS or device(s) vendors.

# "\*" Only for GA-8IDXH.

# **Connectors Introduction**

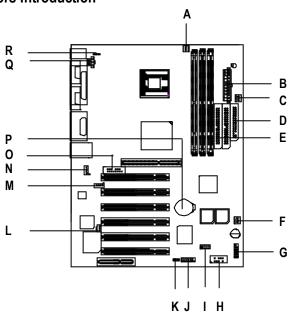

| Α | CPU_FAN   | J | SCR     |
|---|-----------|---|---------|
| В | ATX       | K | WOL     |
| С | PWR_FAN   | L | SPDIF   |
| D | FLOPPY    | М | AUX_IN  |
| Е | IDE1/IDE2 | N | CD_IN   |
| F | SYS_FAN   | 0 | F_AUDIO |
| G | F_PANEL   | Р | BATTERY |
| Н | FRONT_USB | Q | AUX_12V |
| I | IR        | R | KBMS_ON |

# A / C / F : CPU\_FAN / PWR\_FAN / SYS FAN Connector

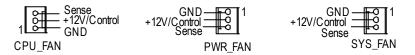

# B: (ATX) ATX Power

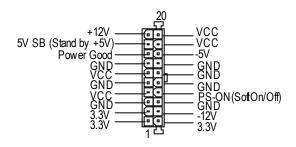

#### Q: (AUX\_12V) +12V Power Connector

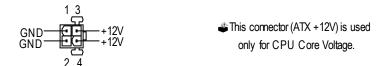

#### D / E : Floppy / IDE1 / IDE2 Connector

#### K:WOL

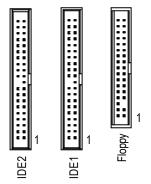

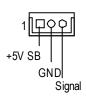

N / M / L : CD\_IN / AUX\_IN / SPDIF\* (Only for GA-8IDX)

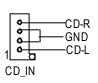

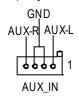

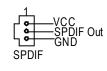

#### O: F\_AUDIO Connector

There are two types of Front Audio connector, please refer to the tables below before you install.

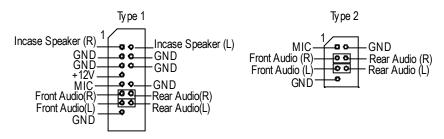

If you want to use type-1 Front Audio connector, you must remove 11-12,13-14 Jumper.

If you want to use type-2 Front Audio connector, you must remove 3-4,5-6 Jumper. In order to utilize the front audio header, your chassis must have front audio connector. Also please make sure the pin assignment on the cable is the same as the pin assignment on the MB header. To find out if the chassis you are buying support front audio connector, please contact your dealer.

#### I:IR

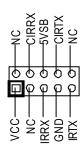

#### H:Front USB

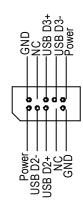

# G:F\_PANEL

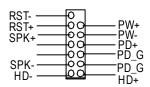

# J:SCR Connector

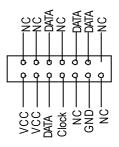

# R: KBMS\_ON: PS/2 USB Wake Up selection

1 O O 1-2 close: Enable

1 2-3 close: Disable (Default)

#### P:Battery

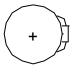

- type recommended by the manufacturer.
- manufacturer's instructions.

# Chapter 3 BIOS Setup

BIOS Setup is an overview of the BIOS Setup Program. The program that allows users to modify the basic system configuration. This type of information is stored in battery-backed CMOS RAM so that it retains the Setup information when the power is turned off.

#### **ENTERINGSETUP**

Power ON the computer and press <Del> immediately will allow you to enter Setup. If the message disappears before you respond and you still wish to enter Setup, restart the system to try again by turning it OFF then ON or pressing the "RESET" bottom on the system case. You may also restart by simultaneously press <Ctrl> - <Alt>- <Del> keys.

#### CONTROLKEYS

| < <b>↑</b> > | Move to previous item                                                           |  |
|--------------|---------------------------------------------------------------------------------|--|
| < <b>\</b> > | Move to next item                                                               |  |
| < <b>←</b> > | Move to the item in the left hand                                               |  |
| <→>          | Move to the item in the right hand                                              |  |
| <esc></esc>  | Main Menu - Quit and not save changes into CMOS Status Page Setup Menu and      |  |
|              | Option Page Setup Menu - Exit current page and return to Main Menu              |  |
| <+/PgUp>     | Increase the numeric value or make changes                                      |  |
| <-/PgDn>     | Decrease the numeric value or make changes                                      |  |
| <f1></f1>    | General help, only for Status Page Setup Menu and Option Page Setup Menu        |  |
| <f2></f2>    | Reserved                                                                        |  |
| <f3></f3>    | Reserved                                                                        |  |
| <f4></f4>    | Reserved                                                                        |  |
| <f5></f5>    | Restore the previous CMOS value from CMOS, only for Option Page Setup Menu      |  |
| <f6></f6>    | Load the default CMOS value from BIOS default table, only for Option Page Setup |  |
|              | Menu                                                                            |  |
| <f7></f7>    | Load the Setup Defaults                                                         |  |
| <f8></f8>    | Reserved                                                                        |  |
| <f9></f9>    | Reserved                                                                        |  |
| <f10></f10>  | Save all the CMOS changes, only for Main Menu                                   |  |
|              |                                                                                 |  |

#### **GETTINGHELP**

#### Main Menu

The on-line description of the highlighted setup function is displayed at the bottom of the screen.

#### Status Page Setup Menu / Option Page Setup Menu

Press F1 to pop up a small help window that describes the appropriate keys to use and the possible selections for the highlighted item. To exit the Help Window press < Esc>.

# The Main Menu (For example: BIOS Ver. :F2)

Once you enter Award BIOS CMOS Setup Utility, the Main Menu (Figure 1) will appear on the screen. The Main Menu allows you to select from eight setup functions and two exit choices. Use arrow keys to select among the items and press <Enter> to accept or enter the sub-menu.

CMOS Setup Utility-Copyright (C) 1984-2001 Award Software

| ▶ Standard CMOS Features    | Select Language           |  |
|-----------------------------|---------------------------|--|
| ▶ Advanced BIOS Features    | Load Fail-Safe Defaults   |  |
| ► Advanced Chipset Features | Load Optimized Defaults   |  |
| ▶Integrated Peripherals     | Set Supervisor Password   |  |
| ▶ Power Management Setup    | Set User Password         |  |
| ▶PnP/PCI Configurations     | Save & Exit Setup         |  |
| ▶PC Health Status           | Exit Without Saving       |  |
| ▶ Frequency/Voltage Control |                           |  |
| ESC:Quit                    | ↑↓→←:Select Itect         |  |
| F10:Save & Exit Setup       | (Shift)F3:Change Language |  |
| Time, Date, Ha              | ard Disk Type             |  |

Figure 1: Main Menu

#### Standard CMOS Features

This setup page includes all the items in standard compatible BIOS.

#### Advanced BIOS Features

This setup page includes all the items of Award special enhanced features.

#### Advanced Chipset Features

This setup page includes all the items of chipset special features.

#### Integrated Peripherals

This setup page includes all onboard peripherals.

#### Power Management Setup

This setup page includes all the items of Green function features.

#### • PnP/PCI Configurations

This setup page includes all the configurations of PCI & PnP ISA resources.

#### • PC Health Status

This setup page is the System auto detect Temperature, voltage, fan, speed.

#### Frequency/Voltage Control

This setup page is control CPU's clock and frequency ratio.

#### Select Language\*

This setup page is select multi language.

#### Load Fail-Safe Defaults

Fail-Safe Defaults indicates the value of the system parameters which the system would be in safe configuration.

#### Load Optimized Defaults

Optimized Defaults indicates the value of the system parameters which the system would be in best performance configuration.

#### • Set Supervisor password

Change, set, or disable password. It allows you to limit access to the system and Setup, or just to Setup.

#### Set User password

Change, set, or disable password. It allows you to limit access to the system.

#### • Save & Exit Setup

Save CMOS value settings to CMOS and exit setup.

#### • Exit Without Saving

Abandon all CMOS value changes and exit setup.

#### "\*" For GA-8IDXH Only.

# **Standard CMOS Features**

CMOS Setup Utility-Copyright (C) 1984-2001 Award Software

#### Standard CMOS Features

| Date (mm:dd:yy)                    | Mon, Feb 21 2000                     | Item Help  |
|------------------------------------|--------------------------------------|------------|
| Time (hh:mm:ss)                    | 22:31:24                             | Menu Level |
| ▶IDE Primary Master                | Press Enter None                     |            |
| ▶IDE Primary Slave                 | Press Enter None                     |            |
| ►IDE Secondary Master              | Press Enter None                     |            |
| ►IDE Secondary Slave               | Press Enter None                     |            |
| Drive A                            | 1.44M, 3.5 in.                       |            |
| Drive B                            | None                                 |            |
| Floppy 3 Mode Support              | Disabled                             |            |
| Video                              | EGA / VGA                            |            |
| Halt On                            | All, But Keyboard                    |            |
| Base Memory                        | 640K                                 |            |
| Extended Memory                    | 130048K                              |            |
| Total Memory                       | 131072K                              |            |
| ↑↓→←: Move Enter:Select +/-/PU/PE  | ):Value F10:Save ESC:Exit F1:Gene    | ral Help   |
| F3:Language F5:Previous Values F6: | Fail-Safe Defaults F7:Optimized Defa | ults       |

Figure 2: Standard CMOS Features

#### Date

The date format is <week>, <month>, <day>, <year>.

| Week  | The week, from Sun to Sat, determined by the BIOS and is display only |
|-------|-----------------------------------------------------------------------|
| Month | The month, Jan. Through Dec.                                          |
| Day   | The day, from 1 to 31 (or the maximum allowed in the month)           |
| Year  | The year, from 1994 through 2079                                      |

#### Time

The times format in <hour> <minute> <second>. The time is calculated base on the 24-hour military-time clock. For example, 1 p.m. is 13:00:00.

#### IDE Primary Master, Slave / Secondary Master, Slave

The category identifies the types of hard disk from drive C to F that has been installed in the computer. There are two types: auto type, and manual type. Manual type is user-definable; Auto type which will automatically detect HDD type.

Note that the specifications of your drive must match with the drive table. The hard disk will not work properly if you enter improper information for this category.

If you select User Type, related information will be asked to enter to the following items. Enter the information directly from the keyboard and press <Enter>. Such information should be provided in the documentation form your hard disk vendor or the system manufacturer.

| CYLS.    | Number of cylinders |
|----------|---------------------|
| HEADS    | Number of heads     |
| PRECOMP  | Write precomp       |
| LANDZONE | Landing zone        |
| SECTORS  | Number of sectors   |

If a hard disk has not been installed select NONE and press <Enter>.

#### Drive A / Drive B

The category identifies the types of floppy disk drive A or drive B that has been installed in the computer.

| None           | No floppy drive installed                                |  |
|----------------|----------------------------------------------------------|--|
| 360K, 5.25 in. | 5.25 inch PC-type standard drive; 360K byte capacity.    |  |
| 1.2M, 5.25 in. | 5.25 inch AT-type high-density drive; 1.2M byte capacity |  |
|                | (3.5 inch when 3 Mode is Enabled).                       |  |
| 720K, 3.5 in.  | 3.5 inch double-sided drive; 720K byte capacity          |  |
| 1.44M, 3.5 in. | 3.5 inch double-sided drive; 1.44M byte capacity.        |  |
| 2.88M, 3.5 in. | in. 3.5 inch double-sided drive; 2.88M byte capacity.    |  |

#### Floppy 3 Mode Support (for Japan Area)

| Disabled | Normal Floppy Drive. (Default value)  |
|----------|---------------------------------------|
| Drive A  | Drive A is 3 mode Floppy Drive.       |
| Drive B  | Drive B is 3 mode Floppy Drive.       |
| Both     | Drive A & B are 3 mode Floppy Drives. |

#### Video

The category detects the type of adapter used for the primary system monitor that must match your video display card and monitor. Although secondary monitors are supported, you do not have to select the type in setup.

| EGA/VGA | Enhanced Graphics Adapter/Video Graphics Array. For EGA, VGA,    |  |
|---------|------------------------------------------------------------------|--|
|         | SVGA, or PGA monitor adapters                                    |  |
| CGA 40  | Color Graphics Adapter, power up in 40 column mode               |  |
| CGA 80  | Color Graphics Adapter, power up in 80 column mode               |  |
| MONO    | Monochrome adapter, includes high resolution monochrome adapters |  |

#### **Halton**

The category determines whether the computer will stop if an error is detected during power up.

| NO Errors         | The system boot will not stop for any error that may be detected and you will be prompted. |  |
|-------------------|--------------------------------------------------------------------------------------------|--|
|                   | and you will be prempted.                                                                  |  |
| All Errors        | Whenever the BIOS detects a non-fatal error the system will be stopped.                    |  |
| All, But Keyboar  | The system boot will not stop for a keyboard error; it will stop for                       |  |
|                   | all other errors. (Default value)                                                          |  |
| All, But Diskette | The system boot will not stop for a disk error; it will stop for all                       |  |
|                   | other errors.                                                                              |  |
| All, But Disk/Key | The system boot will not stop for a keyboard or disk error; it will                        |  |
|                   | stop for all other errors.                                                                 |  |

#### Memory

The category is display-only which is determined by POST (Power On Self Test) of the BIOS.

#### **Base Memory**

The POST of the BIOS will determine the amount of base (or conventional) memory installed in the system.

The value of the base memory is typically 512 K for systems with 512 K memory installed on the motherboard, or 640 K for systems with 640 K or more memory installed on the motherboard.

#### ExtendedMemory

The BIOS determines how much extended memory is present during the POST.

This is the amount of memory located above 1 MB in the CPU's memory address map.

# **Advanced BIOS Features**

CMOS Setup Utility-Copyright (C) 1984-2001 Award Software

#### **Advanced BIOS Features**

| First Boot Device                                                          | Floppy   | Item Help  |
|----------------------------------------------------------------------------|----------|------------|
| Second Boot Device                                                         | HDD-0    | Menu Level |
| Third Boot Device                                                          | CDROM    |            |
| Boot Up Floppy Seek                                                        | Disabled |            |
| Boot Up Num-Lock                                                           | On       |            |
| Password Check                                                             | Setup    |            |
| MPS Version Control For OS                                                 | 1.4      |            |
| HDD S.M.A.R.T. Capability                                                  | Disabled |            |
|                                                                            |          |            |
|                                                                            |          |            |
|                                                                            |          |            |
|                                                                            |          |            |
| ↑↓→←: Move Enter:Select +/-/PU/PD:Value F10:Save ESC:Exit F1:General Help  |          |            |
| F3:Language F5:Previous Values F6:Fail-Safe Defaults F7:Optimized Defaults |          |            |

Figure 3: Advanced BIOS Features

#### First / Second / Third Boot device

| Floppy  | Select your boot device priority by Floppy.  |
|---------|----------------------------------------------|
| LS120   | Select your boot device priority by LS120.   |
| HDD-0~3 | Select your boot device priority by HDD-0~3. |
| SCSI    | Select your boot device priority by SCSI.    |
| CDROM   | Select your boot device priority by CDROM.   |

#### **Boot Up Floppy Seek**

During POST, BIOS will determine the floppy disk drive installed is 40 or 80 tracks. 360 K type is 40 tracks 720 K, 1.2 M and 1.44 M are all 80 tracks.

| Enabled  | BIOS searches for floppy disk drive to determine it is 40 or 80 tracks. Note |  |
|----------|------------------------------------------------------------------------------|--|
|          | that BIOS can not tell from 720 K, 1.2 M or 1.44 M drive type as they are    |  |
|          | all 80tracks. (Default value)                                                |  |
| Disabled | BIOS will not search for the type of floppy disk drive by track number. Note |  |
|          | that there will not be any warning message if the drive installed is 360 K.  |  |

#### Boot Up NumLock

| On  | Keypad is number keys. (Default value) |
|-----|----------------------------------------|
| Off | Keypad is arrow keys.                  |

#### **Password Check**

This category allows you to limit access to the system and Setup, or just to Setup.

| System | The system can not boot and can not access to Setup page will be denied |  |
|--------|-------------------------------------------------------------------------|--|
|        | if the correct password is not entered at the prompt.                   |  |
| Setup  | The system will boot, but access to Setup will be denied if the correct |  |
|        | password is not entered at the prompt. (Default value)                  |  |

#### **MPS Version Control For OS**

(Support Multi Processor Specification revision 1.4)

| 1.4 | Support MPS Version 1.4 . (Default Value) |
|-----|-------------------------------------------|
| 1.1 | Support MPS Version 1.1.                  |

#### HDDS.M.A.R.T. Capability

| Enabled  | Enabled HDD S.M.A.R.T. Capability.                  |
|----------|-----------------------------------------------------|
| Disabled | Disabled HDD S.M.A.R.T. Capability. (Default value) |

# **Advanced Chipset Features**

CMOS Setup Utility-Copyright (C) 1984-2001 Award Software

#### **Advanced Chipset Features**

| Configure DRAM Timing                                                      | SPD      | Item Help  |
|----------------------------------------------------------------------------|----------|------------|
| *CAS Latency Time                                                          | 3        | Menu Level |
| × Active to Precharge Delay                                                | 6        |            |
| × DRAM RAS# to CAS# Delay                                                  | 3        |            |
| *DRAM RAS# Precharge                                                       | 3        |            |
| × Refresh Mode Select                                                      | 15.6usec |            |
| DRAM Data Integrity Mode                                                   | Non-ECC  |            |
| DRAM Read Thermal Mgmt                                                     | Disable  |            |
| Delay Transaction                                                          | Enable   |            |
| AGP Aperture Size(MB)                                                      | 64       |            |
| Delay Prior to Thermal                                                     | 16Min    |            |
|                                                                            |          |            |
| ↑↓→←: Move Enter:Select +/-/PU/PD:Value F10:Save ESC:Exit F1:General Help  |          |            |
| F3:Language F5:Previous Values F6:Fail-Safe Defaults F7:Optimized Defaults |          |            |

Figure 4: Advanced Chipset Features

#### **Configure DRAM Timing**

| SPD    | Set Configure DRAM Timing Control by SPD. (Default value) |  |
|--------|-----------------------------------------------------------|--|
| Manual | Set SConfigure DRAM Timing Control by Manual.             |  |

#### **CAS** latency Time

| 3 | For Slower SDRAM DIMM module. (Default Value) |
|---|-----------------------------------------------|
| 2 | For Fastest SDRAM DIMM module.                |

#### **Active to Precharge Delay**

| 5 | Set active to Precharge delay timing is 5 clk.                |  |
|---|---------------------------------------------------------------|--|
| 6 | Set active to Precharge delay timing is 6 clk.(Default value) |  |
| 7 | Set active to Precharge delay timing is 7 clk.                |  |

#### SDRAM RAS# to CAS# delay

| 3 | Set SDRAM RAS# to CAS# delay 3 SCLKs. (Default value) |
|---|-------------------------------------------------------|
| 2 | Set SDRAM RAS# to CAS# delay 2 SCLKs.                 |

#### SDRAM RAS# Precharge

| 3 | Set SDRAM RAS# Precharge Time to 3. (Default value) |
|---|-----------------------------------------------------|
| 2 | Set SDRAM RAS# Precharge Time to 2.                 |

#### Refresh Mode Select

| 7.8 usec  | Set active to Refresh mode timing is 7.8 usec.  |  |
|-----------|-------------------------------------------------|--|
| 15.6 usec | Set active to Refresh mode timing is 15.6 usec. |  |
| 64 usec   | Set active to Refresh mode timing is 64 usec.   |  |

#### DRAM Data Integrity Mode

| ECC     | Set DRAM Data Integrity Mode by ECC.                     |  |
|---------|----------------------------------------------------------|--|
| Non-ECC | Set DRAM Data Integrity Mode by Non-ECC. (Default value) |  |

#### DRAM Read Thermal Mgmt

| Disabled | Disable DRAM Read Thermal Mgme . (Default value) |
|----------|--------------------------------------------------|
| Enabled  | Enable DRAM Read Thermal Mgme.                   |

#### **Delay Transaction**

| Disabled | Normal operation.                                    |
|----------|------------------------------------------------------|
| Enabled  | For slow speed ISA device in system. (Default value) |

# **AGP Graphics Aperture Size**

| 4   | AGP Graphics Aperture Size is 4MB.                 |
|-----|----------------------------------------------------|
| 8   | AGP Graphics Aperture Size is 8MB.                 |
| 16  | AGP Graphics Aperture Size is 16MB                 |
| 32  | AGP Graphics Aperture Size is 32MB.                |
| 64  | AGP Graphics Aperture Size is 64MB.(Default Value) |
| 128 | AGP Graphics Aperture Size is 128MB.               |
| 256 | AGP Graphics Aperture Size is 256MB.               |

# **Delay Prior to Thermal**

| 16Min | Set active CPU Thermal function after booting 16 Min.                 |
|-------|-----------------------------------------------------------------------|
| 64Min | Set active CPU Thermal function after booting 64 Min. (Default Value) |

# **Integrated Peripherals**

CMOS Setup Utility-Copyright (C) 1984-2001 Award Software

#### Integrated Peripherals

| On-Chip Primary PCI IDE   | Enabled  | Item Help  |
|---------------------------|----------|------------|
| On-Chip Secondary PCI IDE | Enabled  |            |
| IDE Primary Master PIO    | Auto     | Menu Level |
| IDE Primary Slave PIO     | Auto     |            |
| IDE Secondary Master PIO  | Auto     |            |
| IDE Secondary Slave PIO   | Auto     |            |
| IDE Primary Master UDMA   | Auto     |            |
| IDE Primary Slave UDMA    | Auto     |            |
| IDE Secondary Master UDMA | Auto     |            |
| IDE Secondary Slave UDMA  | Auto     |            |
| USB Controller            | Enabled  |            |
| USB Keyboard Support      | Disabled |            |
| USB Mouse Support         | Disabled |            |
| Init Display First        | AGP      |            |
| AC97 Audio                | Auto     |            |
| AC97 Modem                | Auto     |            |
| Onboard LAN               | Enabled  |            |
| Onboard Sound             | Enabled  |            |
| Power On by Mouse         | Disabled |            |
| Power On by Keyboard      | Disabled |            |
|                           | Enter    |            |
| Onboard FDC Controller    | Enabled  |            |
| Onboard Serial Port 1     | 3F8/IRQ4 |            |
| Onboard Serial Port 2     | 2F8/IRQ3 |            |
| UART Mode Select          | Normal   |            |
| ×UR2 Duplex Mode          | Half     |            |
| Onboard Parallel Port     | 378/IRQ7 |            |
| Parallel Port Mode        | SPP      |            |
| *ECP Mode Use DMA         | 3        |            |
| AC BACK Function          | Soft-Off |            |

| CIR Port Address | Disabled                                                  |         |
|------------------|-----------------------------------------------------------|---------|
| ×CIR Port IRQ    | 11                                                        |         |
| ↑ ↓ → ← : Move   | Enter:Select +/-/PU/PD:Value F10:Save ESC:Exit F1:General | al Help |
| F3:Language      | F5:Previous Values F6:Fail-Safe Defaults F7:Optimized Def | faults  |

Figure 5: Integrated Peripherals

### On-Chip Primary PCI IDE

| Enabled  | Enable onboard 1st channel IDE port. (Default value) |
|----------|------------------------------------------------------|
| Disabled | Disable onboard 1st channel IDE port.                |

### On-Chip Secondary PCI IDE

| Enabled  | Enable onboard 2nd channel IDE port. (Default value) |
|----------|------------------------------------------------------|
| Disabled | Disable onboard 2nd channel IDE port.                |

### IDE Primary Master PIO (for onboard IDE 1st channel)

| Auto    | BIOS will automatically detect the IDE HDD Accessing mode. |
|---------|------------------------------------------------------------|
|         | (Default value)                                            |
| Mode0~4 | Manually set the IDE Accessing mode.                       |

### IDE Primary Slave PIO (for onboard IDE 1st channel)

| Auto    | BIOS will automatically detect the IDE HDD Accessing mode. |
|---------|------------------------------------------------------------|
|         | (Default value)                                            |
| Mode0~4 | Manually set the IDE Accessing mode.                       |

### IDE Secondary Master PIO (for onboard IDE 2nd channel)

| Auto    | BIOS will automatically detect the IDE HDD Accessing mode. |
|---------|------------------------------------------------------------|
|         | (Default value)                                            |
| Mode0~4 | Manually set the IDE Accessing mode.                       |

### IDE Secondary Slave PIO (for onboard IDE 2nd channel)

| Auto    | BIOS will automatically detect the IDE HDD Accessing mode. |
|---------|------------------------------------------------------------|
|         | (Default value)                                            |
| Mode0~4 | Manually set the IDE Accessing mode.                       |

### IDE Primary Master UDMA

| Auto     | BIOS will automatically detect the IDE HDD Accessing mode. |
|----------|------------------------------------------------------------|
|          | (Default value)                                            |
| Disabled | Disable UDMA function.                                     |

### IDE Primary Slave UDMA

| Auto     | BIOS will automatically detect the IDE HDD Accessing mode. |
|----------|------------------------------------------------------------|
|          | (Default value)                                            |
| Disabled | Disable UDMA function.                                     |

### IDE Secondary Master UDMA

| Auto     | BIOS will automatically detect the IDE HDD Accessing mode. (Default value) |
|----------|----------------------------------------------------------------------------|
| Disabled | Disable UDMA function.                                                     |

### IDE Secondary Slave UDMA

| Auto     | BIOS will automatically detect the IDE HDD Accessing mode. (Default value) |
|----------|----------------------------------------------------------------------------|
| Disabled | Disable UDMA function.                                                     |

#### **USB Controller**

| Enabled  | Enabled USB Controller. (Default value) |
|----------|-----------------------------------------|
| Disabled | Disabled USB Controller.                |

### USB Keyboard Support

| Enabled  | Enabled USB Keyboard Support.                  |
|----------|------------------------------------------------|
| Disabled | Disabled USB Keyboard Support. (Default value) |

### **USB Mouse Support**

| Enabled  | Enabled USB Mouse Support.                  |
|----------|---------------------------------------------|
| Disabled | Disabled USB Mouse Support. (Default value) |

### **Init Display First**

| PCI | Set Init Display First to PCI Slot.            |
|-----|------------------------------------------------|
| AGP | Set Init Display First to AGP. (Default value) |

#### AC97 Audio

| Auto     | BIOS will automatically detect onboard AC97 Audio or Creative CT5880 |
|----------|----------------------------------------------------------------------|
|          | audio. (Default value)                                               |
| Disabled | Disabled AC97 Audio.                                                 |

#### AC97 Modem

| Auto     | Bios will automatically detect onboard AC97 Modem. (Default value) |
|----------|--------------------------------------------------------------------|
| Disabled | Disabled AC97 Modem.                                               |

### Onboard LAN\*

| Enable  | Enable onboard LAN function.(Default value) |
|---------|---------------------------------------------|
| Disable | Disable onboard LAN function.               |

### Onboard Sound\*

| Enable   | Enable onboard LAN function. (Default value) |
|----------|----------------------------------------------|
| Disabled | Disabled onboard LAN function.               |

### "\*" Only for GA-8IDXH.

### Power On by Mouse

| Disabled    | Disabled this function. (Default value) |
|-------------|-----------------------------------------|
| Mouse Click | Power On by Mouse click.                |

### Power On by Keyboard

| Password    | Enter from 1 to 5 characters to set the Keyboard Power On Password. |
|-------------|---------------------------------------------------------------------|
| Disabled    | Disabled this function. (Default value)                             |
| Keyboard 98 | If your keyboard have "POWER Key" button, you can press the key to  |
|             | power on your system.                                               |

#### **KB Power ON Password**

| Enter | Input password (from 1 to 5 characters) and press Enter to set the Key |
|-------|------------------------------------------------------------------------|
|       | board Power On Password.                                               |

#### Onboard FDC Controller

| Enabled  | Enable onboard FDC port. (Default value) |
|----------|------------------------------------------|
| Disabled | Disable onboard FDC port.                |

### **Onboard Serial Port 1**

| Auto     | BIOS will automatically setup the port 1 address.                |
|----------|------------------------------------------------------------------|
| 3F8/IRQ4 | Enable onboard Serial port 1 and address is 3F8. (Default value) |
| 2F8/IRQ3 | Enable onboard Serial port 1 and address is 2F8.                 |
| 3E8/IRQ4 | Enable onboard Serial port 1 and address is 3E8.                 |
| 2E8/IRQ3 | Enable onboard Serial port 1 and address is 2E8.                 |
| Disabled | Disable onboard Serial port 1.                                   |

#### Onboard Serial Port 2

| Auto     | BIOS will automatically setup the port 2 address.                |
|----------|------------------------------------------------------------------|
| 3F8/IRQ4 | Enable onboard Serial port 2 and address is 3F8.                 |
| 2F8/IRQ3 | Enable onboard Serial port 2 and address is 2F8. (Default Value) |
| 3E8/IRQ4 | Enable onboard Serial port 2 and address is 3E8.                 |
| 2E8/IRQ3 | Enable onboard Serial port 2 and address is 2E8.                 |
| Disabled | Disable onboard Serial port 2.                                   |

#### **UART Mode Select**

(This item allows you to determine which Infra Red(IR) function of Onboard I/O chip)

| ASKIR  | Set onboard I/O chip UART to ASKIR Mode.                  |
|--------|-----------------------------------------------------------|
| IrDA   | Set onboard I/O chip UART to IrDA Mode.                   |
| SCR    | Set onboard I/O chip UART to SCR Mode.                    |
| Normal | Set onboard I/O chip UART to Normal Mode. (Default Value) |

### UR2 Duplex Mode

| Half | IR Function Duplex Half. (Default Value) |
|------|------------------------------------------|
| Full | IR Function Duplex Full.                 |

### OnBoard Parallel port

| 378/IRQ7 | Enable On Board LPT port and address is 378.(Default Value) |  |
|----------|-------------------------------------------------------------|--|
| 278/IRQ5 | Enable On Board LPT port and address is 278.                |  |
| 3BC/IRQ7 | Enable On Board LPT port and address is 3BC.                |  |

#### Parallel Port Mode

| SPP     | Using Parallel port as Standard Parallel Port. (Default Value) |
|---------|----------------------------------------------------------------|
| EPP     | Using Parallel port as Enhanced Parallel Port.                 |
| ECP     | Using Parallel port as Extended Capabilities Port.             |
| ECP+EPP | Using Parallel port as ECP & EPP mode.                         |

### **AC Back Function**

| Memory   | System power on depends on the status before AC lost. |  |
|----------|-------------------------------------------------------|--|
| Soft-Off | Always in Off state when AC back. (Default value)     |  |
| Full-On  | Always power on the system when AC back.              |  |

### **CIR Port Address**

| Disabled | Disabled this function. (Default Value) |
|----------|-----------------------------------------|
| 310      | Set CIR Port Address to 310.            |
| 320      | Set CIR Port Address to 320.            |

### **CIR Port IRQ**

| 5  | Set 5 for CIR Port IRQ.                  |
|----|------------------------------------------|
| 11 | Set 11 for CIR Port IRQ. (Default Value) |

# **Power Management Setup**

CMOS Setup Utility-Copyright (C) 1984-2001 Award Software

Power Management Setup

| 1 ower Management Setup                          |                                                                            |            |  |
|--------------------------------------------------|----------------------------------------------------------------------------|------------|--|
| ACPI Suspend Type                                | S1(POS)                                                                    | Item Help  |  |
| *USB Device Wake-Up From S3                      | Disabled                                                                   |            |  |
| Power Management                                 | User Define                                                                | Menu Level |  |
| Video Off Method                                 | DPMS                                                                       |            |  |
| Video Off In Suspend                             | Yes                                                                        |            |  |
| Suspend Type                                     | Stop Grant                                                                 |            |  |
| MODEM Use IRQ                                    | 3                                                                          |            |  |
| Suspend Mode                                     | Disabled                                                                   |            |  |
| HDD Power Down                                   | Disabled                                                                   |            |  |
| Soft-Off by PWR-BTTN                             | Instant-off                                                                |            |  |
| PME Event Wake Up                                | Enabled                                                                    |            |  |
| ModemRingOn/WakeOnLan                            | Enabled                                                                    |            |  |
| Resume by Alarm                                  | Disabled                                                                   |            |  |
| × Date(of Month) Alarm                           | Everyday                                                                   |            |  |
| × Time(hh:mm:ss) Alarm                           | 0 0 0                                                                      |            |  |
|                                                  |                                                                            |            |  |
| ** Reload Global Timer Events **                 |                                                                            |            |  |
| Primary IDE 0                                    | Disabled                                                                   |            |  |
| Primary IDE 1                                    | Disabled                                                                   |            |  |
| Secondary IDE 0                                  | Disabled                                                                   |            |  |
| Secondary IDE 1                                  | Disabled                                                                   |            |  |
| FDD,COM,LPT Port                                 | Disabled                                                                   |            |  |
| PCI PIRQ[A-D]#                                   | Disabled                                                                   |            |  |
|                                                  |                                                                            |            |  |
| ↑↓→←: Move Enter:Select +/-/PU/PD:Value F10:Sa   | ive ESC:Exit F1:Genera                                                     | al Help    |  |
| F3:Language F5:Previous Values F6:Fail-Safe Defa | F3:Language F5:Previous Values F6:Fail-Safe Defaults F7:Optimized Defaults |            |  |
|                                                  |                                                                            |            |  |

Figure 6: Power Management Setup

### **ACPI Sleep Type**

| S1/POS | Set ACPI Sleep Type to S1/POS (Power On Suspend). (Default value) |
|--------|-------------------------------------------------------------------|
| S3/STR | Set ACPI Sleep Type to S3/STR (Suspend To RAM).                   |

### **USB Dev Wakeup From S3**

| Enabled  | Enable USB Device Wakeup From S3.                  |
|----------|----------------------------------------------------|
| Disabled | Disable USB Device Wakeup From S3. (Default value) |

### **Power Management**

| User Define                                       | For configuring our own power management features (Default Value) |
|---------------------------------------------------|-------------------------------------------------------------------|
| Min Saving                                        | Disabled Green & software APM function.                           |
| Max Saving Enabled Green & software APM function. |                                                                   |

### Video off Method

| V/H SYNC+Blank | BIOS will turn off V/H-SYNC when gets into Green mode for Green monitor |
|----------------|-------------------------------------------------------------------------|
|                | power saving.                                                           |
| Blank Screen   | BIOS will only black monitor when gets into Green mode.                 |
| DPMS           | BIOS will use DPMS Standard to control VGA card. (The Green type VGA    |
|                | card will turn off V/H-SYNC automatically.)(Default value)              |
|                |                                                                         |

### Video Off In Suspend

| Yes | Set Suspend type is stop grant. (Default value) |
|-----|-------------------------------------------------|
| No  | Suspend Set Suspend type is Power on Suspend.   |

### Suspend Type

| Stop Grant    | Set Suspend type is stop grant. (Default value) |
|---------------|-------------------------------------------------|
| PwrOn Suspend | Set Suspend type is Power on Suspend.           |

### **MODEM Use IRQ**

| N/A | Set MODEM Use IRQ to NA.               |
|-----|----------------------------------------|
| 3   | Set MODEM Use IRQ to 3.(Default value) |
| 4   | Set MODEM Use IRQ to 4.                |
| 5   | Set MODEM Use IRQ to 5.                |
| 7   | Set MODEM Use IRQ to 7.                |
| 9   | Set MODEM Use IRQ to 9.                |
| 10  | Set MODEM Use IRQ to 10.               |
| 11  | Set MODEM Use IRQ to 11.               |

### Suspend Mode

| Disabled       | Disabled Suspend Mode. (Default value) |
|----------------|----------------------------------------|
| 1 min - 1 Hour | Setup the timer to enter Suspend Mode. |

#### HDD Power Down

| Disabled   | Disabled HDD Power Down mode function. (Default value) |
|------------|--------------------------------------------------------|
| 1-15 mins. | Enabled HDD Power Down mode between 1 to 15 mins.      |

### Soft-off by PWR-BTTN

| Instant-off  | Press power button then Power off instantly. (Default value)                   |
|--------------|--------------------------------------------------------------------------------|
| Delay 4 Sec. | Press power button 4 sec to Power off. Enter suspend if button is pressed less |
|              | than 4 sec.                                                                    |

### PME Event Wake up

| Disabled | Disabled PME Event Wake up function.                |
|----------|-----------------------------------------------------|
| Enabled  | Enabled PME Event Wake up function. (Default Value) |

### Modem Ring On/WakeOnLAN

| Disabled | Disabled Modem Ring On / Wake On LAN function.                |
|----------|---------------------------------------------------------------|
| Enabled  | Enabled Modem Ring On / Wake On LAN function. (Default Value) |

#### RTC Alarm Power On

You can set "RTC Alarm Power On" item to enabled and key in Data/time to power on system.

| Disabled | Disable this function. (Default Value)    |
|----------|-------------------------------------------|
| Enabled  | Enable alarm function to POWER ON system. |

#### If RTC Alarm Lead To Power On is Enabled.

| RTC Alarm Date :   | Every Day,1~31 |
|--------------------|----------------|
| RTC Alarm Hour:    | 0~23           |
| RTC Alarm Minute : | 0~59           |
| RTC Alarm Second : | 0~59           |

### Primary IDE 0/1

| Disabled | Disabled this function. (Default value)          |
|----------|--------------------------------------------------|
| Enabled  | Enabled monitor Primary IDE 0/1 for Green event. |

### Secondary IDE 0/1

| Disabled | Disabled this function. (Default value)            |
|----------|----------------------------------------------------|
| Enabled  | Enabled monitor Secondary IDE 0/1 for Green event. |

#### FDD,COM,LPTPort

| Disabled | Disabled this function. (Default value)      |
|----------|----------------------------------------------|
| Enabled  | Enabled monitor FDC,COM,LPT for Green event. |

### PCI PIRQ[A-D]#

| Enabled  | Monitor PCI PIRQ[A-D]# IRQ Active.                |
|----------|---------------------------------------------------|
| Disabled | Ignore PCI PIRQ[A-D]# IRQ Active. (Default value) |

# **PnP/PCI Configurations**

CMOS Setup Utility-Copyright (C) 1984-2001 Award Software

#### PnP/PCI Configurations

| Resources Controlled By                                                    | Auto        | Item Help  |
|----------------------------------------------------------------------------|-------------|------------|
| ×IRQ Resources                                                             | Press Enter | Menu Level |
| PCI1 IRQ Assignment                                                        | Auto        |            |
| PCI2 IRQ Assignment                                                        | Auto        |            |
| PCI3 IRQ Assignment                                                        | Auto        |            |
|                                                                            |             |            |
|                                                                            |             |            |
|                                                                            |             |            |
| ↑↓→←: Move Enter:Select +/-/PU/PD:Value F10:Save ESC:Exit F1:General Help  |             | al Help    |
| F3:Language F5:Previous Values F6:Fail-Safe Defaults F7:Optimized Defaults |             | aults      |

Figure 7: PnP/PCI Configurations

#### **Resources Controlled by**

| Manual     | User can set the PnP resource (I/O Address, IRQ & DMA channels) used |
|------------|----------------------------------------------------------------------|
|            | by legacy ISA DEVICE.                                                |
| Auto(ESCD) | BIOS automatically use these PnP rescuers. (Default value)           |

### IRQ Resources (3,4,5,7,9,10,11,12,15)

| PCI Device | The resource is used by PCI device. |
|------------|-------------------------------------|
| Reserved   | Set the resource to reserved.       |

### **PCI1 IRQ Assignment**

| Auto                   | Auto assign IRQ to PCI 1/ PCI 5. (Default value) |
|------------------------|--------------------------------------------------|
| 3,4,5,7,9.,10,11,12,15 | Set 3,4,5,7,9,10,11,12,15 to PCI1/ PCI5.         |

### PCI2 IRQ Assignment

| Auto                   | Auto assign IRQ to PCI 2/ PCI 6. (Default value) |
|------------------------|--------------------------------------------------|
| 3,4,5,7,9.,10,11,12,15 | Set 3,4,5,7,9,10,11,12,15 to PCI2/ PCI6.         |

### PCI3 IRQ Assignment

| Auto                   | Auto assign IRQ to PCI 3. (Default value) |
|------------------------|-------------------------------------------|
| 3,4,5,7,9.,10,11,12,15 | Set 3,4,5,7,9,10,11,12,15 to PCI3.        |

### **PC Health Status**

CMOS Setup Utility-Copyright (C) 1984-2001 Award Software

#### PC Health Status

|                                                                            |                         | i .        |
|----------------------------------------------------------------------------|-------------------------|------------|
| VCORE                                                                      | 1.792V                  | Item Help  |
| VCC18                                                                      | 3.264V                  |            |
| +3.3V                                                                      | 3.360V                  | Menu Level |
| + 5V                                                                       | 5.053 V                 |            |
| +12V                                                                       | 12.096V                 |            |
| - 12V                                                                      | -12.280 V               |            |
| Current CPU Temperature                                                    | 28°C~98°F               |            |
| Current CPU FAN Speed                                                      | 5443 RPM                |            |
| Current POWER FAN Speed                                                    | 0 RPM                   |            |
| Current SYSTEM FAN speed                                                   | 0 RPM                   |            |
| CPU Warning Temperature                                                    | Disabled                |            |
| CPU FAN Fail Warning                                                       | Disabled                |            |
| POWER FAN Fail Warning                                                     | Disabled                |            |
| SYSTEM FAN Fail Warning                                                    | Disabled                |            |
|                                                                            |                         |            |
| ↑↓→←: Move Enter:Select +/-/PU/PD:Value F10:                               | Save ESC:Exit F1:Genera | al Help    |
| F3:Language F5:Previous Values F6:Fail-Safe Defaults F7:Optimized Defaults |                         |            |

Figure8: PC Health Status

### Current Voltage (V) VCORE / VCC18 / $\pm$ 5V / $\pm$ 12V

Detect system's voltage status automatically.

### Current CPU Temperature ( ${}^{\circ}C/{}^{\circ}F$ )

Detect CPU Temp. automatically.

### Current CPU FAN/POWER FAN/SYSTEM FAN Speed (RPM)

Detect Fan speed status automatically.

### **CPU Warning Temperature**

| 60°C / 140°F | Monitor CPU Temp. at 60°C / 140°F.     |
|--------------|----------------------------------------|
| 70°C / 158°F | Monitor CPU Temp. at 70°C / 158°F.     |
| 80°C / 176°F | Monitor CPU Temp. at 80°C / 176°F.     |
| 90°C / 194°F | Monitor CPU Temp. at 90°C / 194°F.     |
| Disabled     | Disabled this function.(Default value) |

# Fan Fail Warning (CPU/POWER/SYSTEM)

| Disabled | Fan Fail Alarm Function Disabled. (Default value) |
|----------|---------------------------------------------------|
| Enabled  | Fan Fail Alarm Function Enabled.                  |

# Frequency/Voltage Control

CMOS Setup Utility-Copyright (C) 1984-2001 Award Software

#### Frequency/Voltage Control

| CPU Clock Ratio                                                            | x 15    | Item Help  |
|----------------------------------------------------------------------------|---------|------------|
| CPU Host Clock Control                                                     | Disable | Menu Level |
| CPU Host Frequency(MHz)                                                    | 100     |            |
| Host/DRAM Clock ratio                                                      | Auto    |            |
| Memory Frequency(MHz)                                                      | 133     |            |
| PCI/AGP Frequency(MHz)                                                     | 33/66   |            |
| DIMM OverVoltage Control                                                   | Normal  |            |
| APG OverVoltage Control                                                    | Normal  |            |
| CPU OverVoltage Control*                                                   | Normal  |            |
| Normal CPU Vcore*                                                          | 1.750V  |            |
| ↑↓→←: Move Enter:Select +/-/PU/PD:Value F10:Save ESC:Exit F1:General Help  |         |            |
| F3:Language F5:Previous Values F6:Fail-Safe Defaults F7:Optimized Defaults |         |            |

Figure 9: Frequency/Voltage Control

#### **CPU Clock Ratio**

| X 8~X 16 | It's depends on CPU Clock Ratio. |
|----------|----------------------------------|
|----------|----------------------------------|

#### **CPU Host Clock Control**

| Disable | Disable CPU Host Clock Control.(Default value) |
|---------|------------------------------------------------|
| Enable  | Enable CPU Host Clock Control.                 |

### **CPU Host Frequency**

| 100MHz ~ 200MHz | Set CPU Host Clock from 100MHz to 200MHz. |
|-----------------|-------------------------------------------|
|-----------------|-------------------------------------------|

#### **Host/DRAM Clock Ratio**

| 1.0  |                                         | Memory Frequency = Host clock X 1.0.  |
|------|-----------------------------------------|---------------------------------------|
| 1.33 | 3                                       | Memory Frequency = Host clock X 1.33. |
| Auto | o Depend's On SPD Data. (Default value) |                                       |

### "\*" For GA-8IDXH Only.

### **DIMM Over Voltage Control**

| Normal    | The default DIMM voltage is 3.3V.(Default value) |  |
|-----------|--------------------------------------------------|--|
| 3.4V~3.6V | 4V~3.6V Set DIMM voltage from 3.4V~3.6V.         |  |

### **AGP Over Voltage Control**

| Normal    | The default AGP voltage is 1.5V. (Default value) |  |
|-----------|--------------------------------------------------|--|
| 1.6V~1.8V | Set AGP voltage from 1.6V~1.8V.                  |  |

## **CPU Over Voltage Control\***

| Normal        | Auto detect CPU voltage . (Default value) |  |
|---------------|-------------------------------------------|--|
| 1.050V~1.825V | Set CPU voltage from 1.050V~1.825V.       |  |

### "\*" For GA-8IDXH Only.

## **Select Language (For GA-8IDXH Only)**

CMOS Setup Utility-Copyright (C) 1984-2001 Award Software

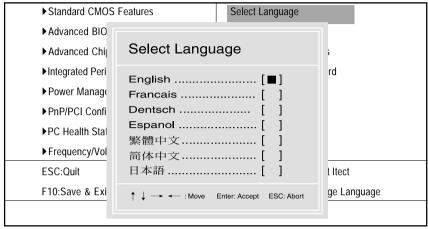

Figure 10:Select Language

#### **Select Language**

Multi Language is supports 7 languages. There are English, Japanese, French, Spanish, Germany, Simplified Chinese, Traditional Chinese.

### **Load Fail-Safe Defaults**

CMOS Setup Utility-Copyright (C) 1984-2001 Award Software

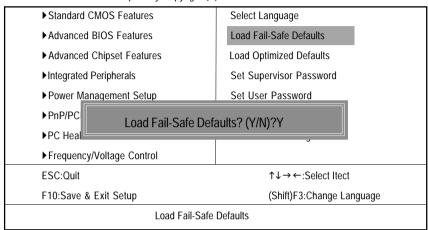

Figure 11: Load Fail-Safe Defaults

#### Load Fail-Safe Defaults

Fail-Safe defaults contain the most appropriate values of the system parameters that allow minimum system performance.

# **Load Optimized Defaults**

CMOS Setup Utility-Copyright (C) 1984-2001 Award Software

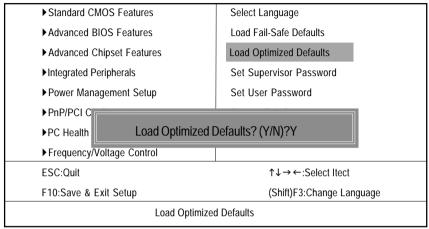

Figure 12: Load Optimized Defaults

#### **Load Optimized Defaults**

Selecting this field loads the factory defaults for BIOS and Chipset Features which the system automatically detects.

### Set Supervisor/User Password

CMOS Setup Utility-Copyright (C) 1984-2001 Award Software

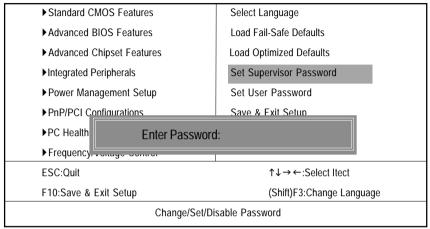

Figure 13: Password Setting

When you select this function, the following message will appear at the center of the screen to assist you in creating a password.

Type the password, up to eight characters, and press <Enter>. You will be asked to confirm the password. Type the password again and press <Enter>. You may also press <Esc> to abort the selection and not enter a password.

To disable password, just press <Enter> when you are prompted to enter password. A message "PASSWORD DISABLED" will appear to confirm the password being disabled. Once the password is disabled, the system will boot and you can enter Setup freely.

The BIOS Setup program allows you to specify two separate passwords: a SUPERVISOR PASS-WORD and a USER PASSWORD. When disabled, anyone may access all BIOS Setup program function. When enabled, the Supervisor password is required for entering the BIOS Setup program and having full configuration fields, the User password is required to access only basic items.

If you select "System" at "Security Option" in Advance BIOS Features Menu, you will be prompted for the password every time the system is rebooted or any time you try to enter Setup Menu.

If you select "Setup" at "Security Option" in Advance BIOS Features Menu, you will be prompted only when you try to enter Setup.

## **Save & Exit Setup**

CMOS Setup Utility-Copyright (C) 1984-2001 Award Software

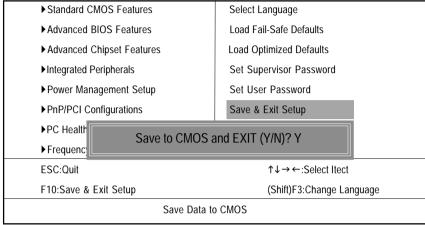

Figure 14: Save & Exit Setup

Type "Y" will quit the Setup Utility and save the user setup value to RTC CMOS.

Type "N" will return to Setup Utility.

## **Exit Without Saving**

CMOS Setup Utility-Copyright (C) 1984-2001 Award Software

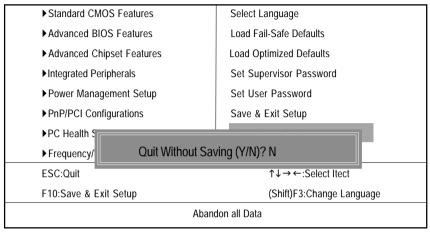

Figure 15: Exit Without Saving

Type "Y" will quit the Setup Utility without saving to RTC CMOS.

Type "N" will return to Setup Utility.

# Chapter 4 Technical Reference

### **Performance List**

The following performance data list is the testing results of some popular benchmark testing programs. These data are just referred by users, and there is no responsibility for different testing data values gotten by users. (The different Hardware & Software configuration will result in different benchmark testing results.)

| CPU        | Intel Pentuim® 4 2GHz processor                  |
|------------|--------------------------------------------------|
| DRAM       | (128 x 2) MB SDRAM (PQI PC166)                   |
| CACHE SIZE | 256KB included in CPU                            |
| DISPLAY    | Gigabyte GV-GF3000D                              |
| STORAGE    | Onboard IDE (Quantum AS30000AT 30GB)             |
| 0.S        | Windows 2000+ SP1                                |
| DRIVER     | Display Driver at 1024 x 768 x 64K colors x 75Hz |
|            | IUCD ver. 1.8 For Intel chipset M.B.             |

| Processor                       | Intel Pentium® 4 |
|---------------------------------|------------------|
|                                 | 2GHz (100x20)    |
| WCPUID 2.8 Clock Frequency      |                  |
| Internal MHz                    | 2000.03          |
| SiSoft Sandra 2001              |                  |
| CPU/FPU Benchmark               | 3754/1046/2446   |
| CPU Multi-Media Benchmark       | 7939/9738        |
| Drives Benchmark                | 23362            |
| Memory Benchmark                | 596/614          |
| SPECviewperf 6.12               |                  |
| Pro CDRS-03                     | 13.12            |
| MedMCAD-01                      | 18.09            |
| Light-04                        | 4.952            |
| DX-06                           | 13.50            |
| DRV-07                          | 14.06            |
| Awadvs-04                       | 39.80            |
| QUAKE III Arena (without sound) |                  |
| 640*480*16 Demo1                | 184.5            |
| 1024*768*32 Demo2               | 138.2            |
|                                 |                  |

# **Block Diagram**

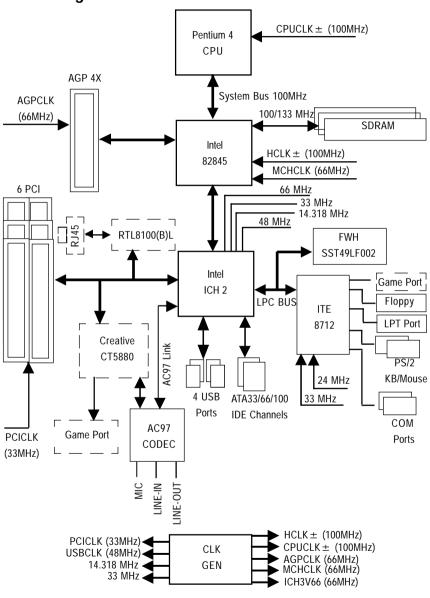

# **Dual BIOS Introduction (For GA-8IDXH Only)**

### A. What is Dual BIOS Technology?

Dual BIOS means that there are two system BIOS (ROM) on the motherboard, one is the Main BIOS and the other is Backup BIOS. Under the normal circumstances, the system works on the Main BIOS. If the Main BIOS is corrupted or damaged, the Backup BIOS can take over while the system is powered on. This means that your PC will still be able to run stably as if nothing has happened in your BIOS.

#### B. How to use Dual BIOS and Q-Flash Utility?

a. Boot Screen

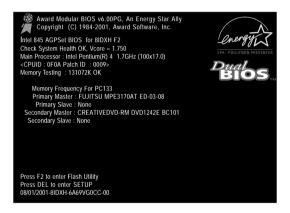

#### b. Dual BIOS Utility

| Dual BIOS Utility Ver 3M,P2              |                          |  |
|------------------------------------------|--------------------------|--|
| (C) 2001, GIGA-BYTE Technology Co., LTD. |                          |  |
|                                          |                          |  |
| Wide Range Protection                    | :Disabled                |  |
| Halt On BIOS Defects                     | :Disabled                |  |
| Auto Recovery                            | :Enabled                 |  |
| Boot From                                | :Main BIOS               |  |
| BIOS Recovery                            | :Main to Backup          |  |
| F4:Save BIOS to disk                     | F6:file viewer           |  |
| F3: Load Default                         | F5:Start BIOS Recovery   |  |
| F7: Save And Restart                     | F9:Exit Without Saving   |  |
| F8: Update Current Flash                 | F10:Update another Flash |  |
|                                          |                          |  |
| Use <space> key to toggle setup</space>  |                          |  |
|                                          |                          |  |

#### c. Dual BIOS Item explanation:

### Wide Range Protection: Disabled(Default), Enabled

#### Status 1:

If any failure (ex. Update ESCD failure, checksum error or reset...) occurs in the Main BIOS , just before the Operating System is loaded and after the power is on, and that the Wide Range Protection is set to "Enable", the PC will boot from Backup BIOS automatically.

#### Status 2:

If the ROM BIOS on peripherals cards(ex. SCSI Cards, LAN Cards,...) emits signals to request restart of the system after the user make any alteration on it, the boot up BIOS will not be changed to the Backup BIOS.

#### Halt On BIOS Defects: Disabled(Default), Enabled

If the BIOS occurs a checksum error or the Main BIOS occurs a WIDE RANGE PROTECTION error and Halt On BIOS Defects set to Enable, the PC will show messages on the boot screen, and the system will pause and wait for the user's instruction.

If Auto Recovery : Disabled, it will show <or the other key to continue.>

If Auto Recovery : Enabled, it will show <or the other key to Auto Recover.>

#### Auto Recovery : Enabled(Default), Disabled

When one of the Main BIOS or Backup BIOS occurs checksum failure, the working BIOS will automatically recover the BIOS of checksum failure.

(In the Power Management Setup of the BIOS Setting, if ACPI Suspend Type is set to Suspend to RAM, the Auto Recovery will be set to Enable automatically.)

(If you want to enter the BIOS setting, please press "Del" key when the boot screen appears.)

#### Boot From: Main BIOS(Default), Backup BIOS

Status 1:

The user can set to boot from main BIOS or Backup BIOS.

Status 2:

If one of the main BIOS or the Backup BIOS fails, this item "Boot From: Main BIOS(Default)" will become gray and will not be changed by user.

**BIOS Recovery : Main to Backup** 

Auto recovery message:

**BIOS Recovery: Main to Backup** 

The means that the Main BIOS works normally and could automatically recover the Backup BIOS.

**BIOS Recovery: Backup to Main** 

The means that the Backup BIOS works normally and could automatically recover the Main BIOS. (This auto recovery utility is set by system automatically and can't be changed by user.)

### C. What is Q-Flash Utility?

Q-Flash utility is a pre-O.S. BIOS flash utility enables users to update its BIOS within BIOS mode, no more fooling around any OS.

### D. How to use Q-Flash Flash?

| F4: Save BIOS to disk                          | F6: file viewer                                   |
|------------------------------------------------|---------------------------------------------------|
| Backup current BIOS Version to disk.           | View files in the floppy disk.                    |
|                                                |                                                   |
| F3: Load Default                               | F5: Start BIOS Recovery                           |
| Load current BIOS default value.               | Press F5 to recovery new BIOS version.            |
|                                                |                                                   |
| F7: Save and Restart                           | F9: Exit Without Saving                           |
| Save revised setting and restart the computer. | Exit without changing.                            |
|                                                |                                                   |
| F8: Update Current Flash                       | F10: Update another Flash                         |
| Update boot-up BIOS.                           | Update another BIOS (different from boot-up BIOS) |

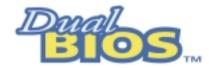

### **DualBIOS™ Technology FAQ**

GIGABYTE Technology is pleased to introduce DualBIOS technology, a hot spare for your system BIOS. This newest "Value-added" feature, in a long series of innovations from GIGABYTE, is available on GA-6OXET Series motherboard. Future GIGABYTE motherboards will also incorporate this innovation.

#### What's DualBIOS™?

On GIGABYTE motherboards w6ith DualBIOS there are physically two BIOS chips. For simplicity we'll call one your "Main BIOS" and the other we'll call your "Backup" BIOS (your "hot spare"). If your Main BIOS fails, the Backup BIOS almost automatically takes over on your next system boot. Almost automatically and with virtually zero down time! Whether the problem is a failure in flashing your BIOS or a virus or a catastrophic failure of the Main BIOS chip, the result is the same - the Backup BIOS backs you up, almost automatically.

#### I. Q: What is DualBIOS™ technology?

#### Answer:

DualBIOS technology is a patented technology from Giga-Byte Technology. The concept of this technology is based on the redundancy and fault tolerance theory. DualBIOS™ technology simply means there are two system BIOSes (ROM) integrated onto the motherboard. One is a main BIOS, and the other is a backup BIOS. The mainboard will operate normally with the main BIOS, however, if the main BIOS is corrupt or damaged for various reasons, the backup BIOS will be automatically used when the system powered-On. Your PC will operate as before the main BIOS was damaged, and is completely transparent to the user.

# II. Q: Why does anyone need a motherboard with DualBIOS™ technology? Answer:

In today's systems there are more and more BIOS failures. The most common reasons are virus attacks, BIOS upgrade failures, and/or deterioration of the BIOS (ROM) chip itself.

- 1. New computer viruses are being found that attack and destroy the system BIOS. They may corrupt your BIOS code, causing your PC to be unstable or even not boot normally.
- BIOS data will be corrupted if a power loss/surge occurs, or if a user resets the system, or if the power button is pressed during the process of performing a system BIOS upgrade.
- If a user mistakenly updates their mainboard with the incorrect BIOS file, then the system may not be able to boot correctly. This may cause the PC system hang in operation or during boot.
- 4. A flash ROM's life cycle is limited according to electronic characteristics. The modern PC utilizes the Plug and Play BIOS, and is updated regularly. If a user changes peripherals often, there is a slight chance of damage to the flash ROM.
  With Giga-Byte Technology's patented DualBIOS™ technology you can reduce the possibility of hangs during system boot up, and/or loss BIOS data due to above reasons. This new technology will eliminate valuable system down time and costly repair bills cause by BIOS failures.

### III. Q: How does DualBIOS™ technology work?

#### Answer:

- DualBIOS™ technology provides a wide range of protection during the boot up procedure. It
  protects your BIOS during system POST, ESCD update, and even all the way to PNP
  detection/assignment.
- 2. DualBIOS™ provides automatic recovery for the BIOS. When the first BIOS used during boot up does not complete or if a BIOS checksum error occurs, boot-up is still possible. In the DualBIOS™ utility, the "Auto Recovery" option will guarantee that if either the main BIOS or backup BIOS is corrupted, the DualBIOS™ technology will use the good BIOS and correct the wrong BIOS automatically.
- DualBIOS<sup>™</sup> provides manual recovery for the BIOS. DualBIOS<sup>™</sup> technology contains a built-in flash utility, which can flash your system BIOS from backup to main and/or visa versa. There is no need for an OS-dependent flash utility program.
- 4. DualBIOS™ contains a one-way flash utility. The built-in one-way flash utility will ensure that the corrupt BIOS is not mistaken as the good BIOS during recovery and that the correct BIOS (main vs. backup) will be flashed. This will prevent the good BIOS from being flashed.

### IV. Q: Who Needs DualBIOS™ technology?

#### Answer:

- Every user should have DualBIOS<sup>™</sup> technology due to the advancement of computer viruses.
  - Everyday, there are new BIOS-type viruses discovered that will destroy your system BIOS. Most commercial products on the market do not have solutions to guard against this type of virus intrusion. The DualBIOS™ technology will provide a state-of-the-art solution to protect your PC:
- Case I.) Vicious computer viruses may wipe out your entire system BIOS. With a conventional single system BIOS PC, the PC will not be functional until it is sent for repairs.
- Case II.) If the "Auto Recovery" option is enabled in the DualBIOS™ utility, and if a virus corrupts your system BIOS, the backup BIOS will automatically reboot the system and correct the main BIOS.
- Case III.) A user may override booting from the main system BIOS. The DualBIOS™ utility may be entered to manually change the boot sequence to boot from the backup BIOS.

- 2. During or after a BIOS upgrade, if DualBIOS™ detects that the main BIOS is corrupt, the backup BIOS will take over the boot-up process automatically. Moreover, it will verify the main and backup BIOS checksums when booting-up. DualBIOS™ technology examines the checksum of the main and backup BIOS while the system is powered on to guarantee your BIOS operates properly.
- 3. Power Users will have the advantage of having two BIOS versions on their mainboard. The benefit is being able to select either version BIOS to suit the performance system needs.
- 4. Flexibility for high-end desktop PCs and workstation/servers. In the DualBIOS™ utility, the option can be set, "Halt On When BIOS Defects," to be enabled to halt your system with awarning message that the main BIOS has been corrupted. Most workstation/servers require constant operation to guarantee services have not been interrupted. In this situation, the "Halt On When BIOS Defects" message may be disabled to avoid system pauses during normal booting. Another advantage you gain from Giga-Byte's DualBIOS™ technology is the ability to upgrade from dual 2 Mbit BIOS to dual 4 Mbit BIOS in the future if extra BIOS storage is need.

# Four Speaker & SPDIF Introduction

#### **Four Speaker Introduction**

### A. What is Four Speaker?

The Creative CT5880 audio chip can support up to 4 speaker output. If you select "Four speaker out", Line In will be reconfigured as another line out to support a second pair of speakers.

### B. How to use Four Speaker?

#### Microsoft Windows 98 Second Edition setup procedure:

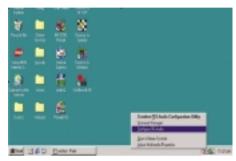

Click the audio icon along the task bar and select "Configure 3D Audio"

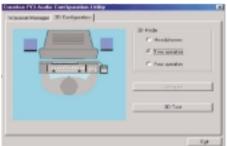

Select two speaker (Default)

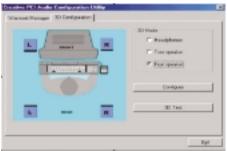

Select "Four speaker" item.

#### Microsoft Windows Me setup procedure:

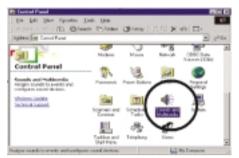

Go to "Control Panel" and double click "Sounds and Multimedia".

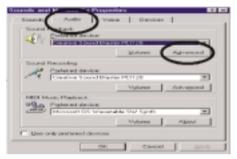

Select "Audio" Page, and click "Advanced" button.

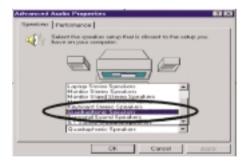

Select "Quadraphonic Speakers" and click ok.

### C. Four Speaker Application

The four speaker function will only be supported in application softwares that use Microsoft DirectX and Creative EAX, for example, the game titles, software DVD player and MP3 player.

#### **SPDIF Introduction**

#### A. What is SPDIF?

The SPDIF output is capable of providing digital signal to AC3 decoder which can support upto 5.1 speakers.

#### B. How to use SPDIF?

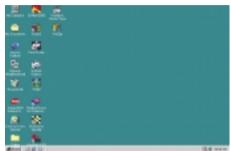

Click your mouse right button in "My Computer" and select the "Properties" item.

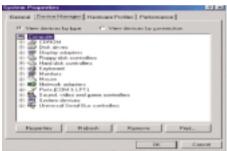

Click "Device Manager" item.

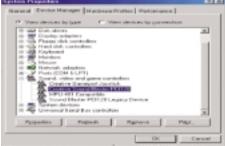

Click "Sound, vidio and game controllers" item and select the "Creative Sound Blaster PCI128" item.

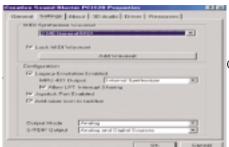

Click "Settings" item and select the "Output Mode" item.

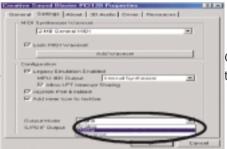

Click "Digital" item, Line Out will be reconfigure to SPDIF Out.

Recommend you to select "Autosense", It will automatically detect the type (mono or stereo) of the audio connector that you plug into Line Out audio jack, then configure Line Out to either SPDIF or Speaker accordingly.

### @ BIOS Introduction

# Gigabyte announces @ BIOS

### **Windows BIOS live update utility**

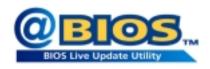

Have you ever updated BIOS by yourself? Or like many other people, you just know what BIOS is, but always hesitate to update it? Because you think updating newest BIOS is unnecessary and actually you don't know how to update it.

Maybe not like others, you are very experienced in BIOS updating and spend quite a lot of time to do it. But of course you don't like to do it too much. First, download different BIOS from website and then switch the operating system to DOS mode. Secondly, use different flash utility to update BIOS. The above process is not a interesting job. Besides, always be carefully to store the BIOS source code correctly in your disks as if you update the wrong BIOS, it will be a nightmare.

Certainly, you wonder why motherboard vendors could not just do something right to save your time and effort and save you from the lousy BIOS updating work? Here it comes! Now Gigabyte announces @BIOS—the first Windows BIOS live update utility. This is a smart BIOS update software. It could help you to download the BIOS from internetand update it. Not like the other BIOS update software, it's a Windows utility. With the help of "@BIOS', BIOS updating is no more than a click.

Besides, no matter which mainboard you are using, if it's a Gigabyte's product\*, @BIOS help you to maintain the BIOS. This utility could detect your correct mainboard model and help you to choose the BIOS accordingly. It then downloads the BIOS from the nearest Gigabyte ftp site automatically. There are several different choices; you could use "Internet Update" to download and update your BIOS directly. Or you may want to keep a backup for your current BIOS, just choose "Save Current BIOS" to save it first. You make a wise choice to use Gigabyte, and @BIOS update your BIOS smartly. You are now worry free from updating wrong BIOS, and capable to maintain and manage your BIOS easily. Again, Gigabyte's innovative product erects a milestone in mainboard industries.

For such a wonderful software, how much it costs? Impossible! It's free! Now, if you buy a Gigabyte's motherboard, you could find this amazing software in the attached driver CD. But please remember, connected to internet at first, then you could have a internet BIOS update from your Gigabyte @BIOS.

# Easy TuneIII™ Introduction

# Gigabyte announces EasyTunell

### Windows overdrive utility

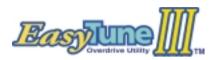

"Overdrive" might be one of the most common issues in computer field. But have many users ever tried it? The answer is probably "no". Because "overdrive" is thought to be very difficult and includes a lot of technical know-how, sometimes "over-

drive" is even considered as special skills found only in some enthusiasts.

But as to the experts in "overdrive", what's the truth? They may spend quite a lot of time and money to study, try and use many different hardware and software tools to do "overdrive". And even with these technologies, they still learn that it's quite a risk because the safety and stability of an "overdrive" system is unknown.

Now everything is different because of a Windows overdrive utility EasyTuneIII—announced by Gigabyte. This utility has totally changed the gaming rule of "overdrive". This is the first overdrive utility suitable for both normal and power users. Users can choose either "Easy Mode" or "Advanced Mode" to run "overdrive" at their convenience. For users who choose "Easy Mode", they just need to click "Auto Optimize" to have auto and immediate CPU overclocking. This software will then overdrive CPU speed automatically with the result being shown in the control panel. If someone prefers to "overdrive" by oneself, there is also another choice. Click "Advanced Mode" to enjoy "sport drive" class overclocking. In "Advanced Mode", one can change the system bus speed in small increments to get ultimate system performance. And no matter which mainboard is used, if it's a Gigabyte's product\*, EasyTuneIII helps to perform the best of system.

Besides, different from other traditional over-clocking methods, EasyTuneIII doesn't require users to change neither BIOS nor hardware switch/jumper setting; on the other hand, they can do "overdrive" at only one click. Therefore, this is a safer way for "overdrive" as nothing is changed on software or hardware. If user runs EasyTuneIII over system's limitation, the biggest lost is only to restart the computer again and the side effect is then well controlled. Moreover, if one well-performed system speed been tested in EasyTuneIII, user can "Save" this bus speed and "Load" it in next time. Obviously, Gigabyte EasyTuneIII has already turned the "overdrive" technology toward to a newer generation.

This wonderful software is now free bundled in Gigabyte motherboard attached driver CD. Users may make a test drive of "EasyTunelll" to find out more amazing features by themselves.

# Chapter 5 Appendix

### Appendix A: Intel 845 Chipset Driver Installation

Insert the support CD that came with your motherboard into your CD-ROM driver or double –click the CD driver icon in My Computer to bring up the screen.

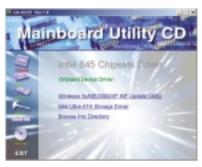

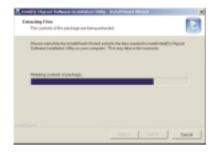

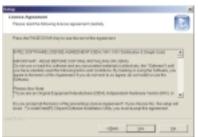

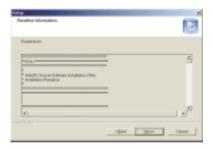

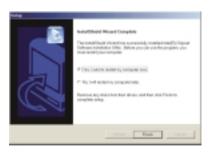

## Appendix B: Creative CT5880 Chipset Driver Installation

Insert the support CD that came with your motherboard into your CD-ROM driver or double –click the CD driver icon in My Computer to bring up the screen.

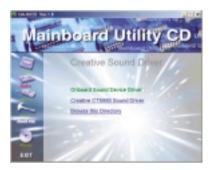

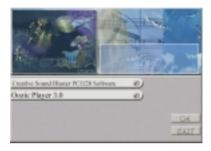

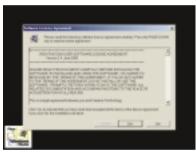

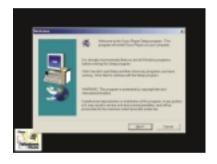

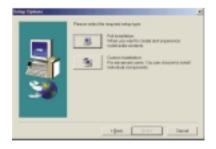

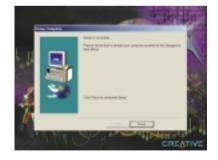